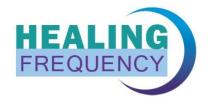

# Healing Frequency Instructions

Step-by-step guide for "Healing Frequency".

A brief introduction to the use of the software.

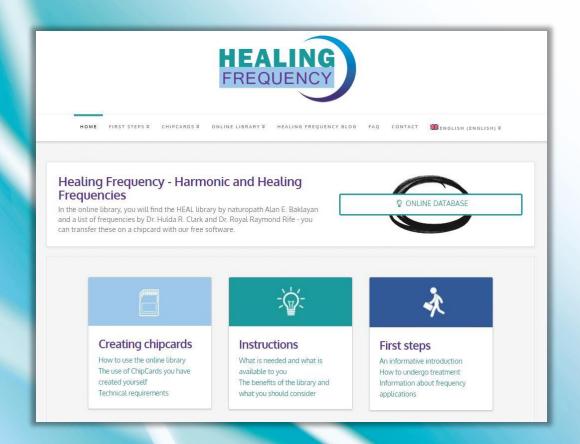

Software Version: 1.3.0
Status 16.10.2018 – changes reserved

System requirements: Computers with Windows 7 / Windows 8.1 / Windows 10 / USB port / constant working internet connection

# **Table of contents**

| Instructions for downloading the software (at: www.healingfrequency.com) | 5-6   |
|--------------------------------------------------------------------------|-------|
| Overview: Scope of services of the free Standard Version                 | 6     |
| Using the software (Standard Version): Short Introduction, explanation   |       |
| of the various possibilities and symbols                                 | 7-11  |
| Use of accessories: Correct handling of the USB chipcard reader,         |       |
| the chipcards and their associated functions[1                           | 1-17] |
| The USB chipcard reader1                                                 | 1-13  |
| Using and programming of standard chipcards                              | 13-17 |
| Further symbol explanations and their functions                          | 17    |
| Using chipcards with Diamond Shield OR Biowave                           | 18    |
| How to unlock the paid Pro Version                                       | 9-20  |
| Using the software (Pro Version): Short introduction, explanation        |       |
| of the various possibilities and symbols                                 | 21-22 |
| Selection of the zapper model: Diamond Shield or Biowave                 | 23    |
| Language selection of the software                                       | 24    |
| Price list "Healing Frequency" (software and accessories)                | 25    |
| Overview of suitable zapper models for the "Healing Frequency" software  | 26-28 |

## **System requirements:**

Computers with Windows 7 / Windows 8.1 / Windows 10 / USB port / constant working internet connection

# Compatible zapper models are among others:

Diamond Shield IE, Diamond Shield Crystal, Diamond Shield Professional, Diamond Shield Biowave 42, Biowave Golden Harmony, Biowave 77, Biowave 21 LCD / Golden Stream

# **HEALING FREQUENCY**

# Step-by-step guide to "Healing Frequency". A brief introduction to the use of the software.

Software Version: 1.3.0 | Status 16.10.2018 - changes reserved

In this manual, all individual steps around the use of the "Healing Frequency" software will be explained and illustrated illustrated with pictures. If you are unsure about any of the different steps, this little handout should be a useful addition as a kind of "booklet". However, if you have not dealt with the software yet, you can use this guide to build up a basic knowledge.

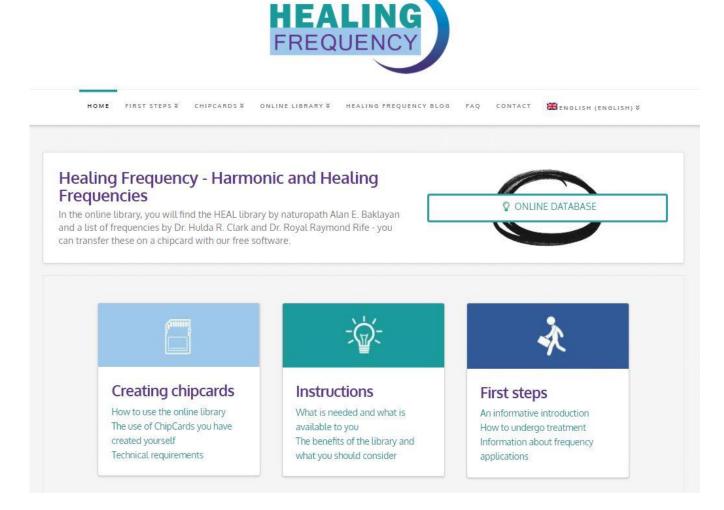

Figure 1: "Healing Frequency Homepage" (www.healing frequency.com)

Before you can work with this handout and the software at all, you first have to download the free Standard Version of the software (see fig. 1):

https://www.healingfrequency.com

On the website of the "Healing Frequency" you can download the software or the setup by simply clicking on the button "Download software" (see fig. 2). When this download is finished, the file "CcCreatorSetup.exe" can be started in the download list and the installation begins (see Fig. 3 and Fig. 4). As you can see on the two pictures (Fig. 3 and Fig. 4), a normal installation process starts. If there is no error message, the software (the so-called "Chipcard Creator") can be started. Which zapper models are suitable for the "Healing Frequency" software can be found on pages 26 - 28 of this manual.

Figure 2: "Download current software" at www.healingfrequency.com

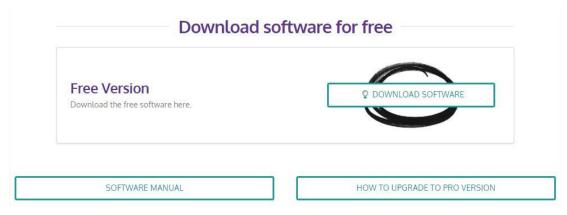

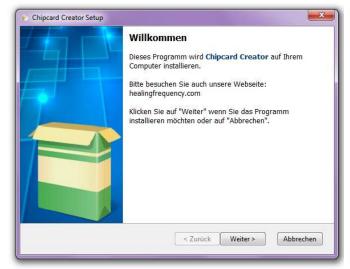

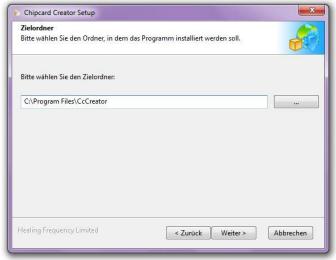

Figure 3: "Chipcard Creator Setup"

Figure 4: "Chipcard Creator Setup"

As long as you only have the free version installed - and have not purchased the paid Pro Version (more information about this can be found on page 18) - the program has the following scope:

- Frequencies according to Dr. Clark and Dr. Rife
- Frequencies according to natural health professional Alan E. Baklayan
- Programs (compilations) that are already available as finished chipcards
- TCM programs (acupuncture without needles) → coming soon and will be added in an upcoming update
- Search for different indications, pathogens etc.
- Program standard chipcards (with the free software version it is only possible to program simple chipcards once (different sizes available)!)

After the successful installation of the program, the standard start screen of the Chipcard Creator follows when you open the program (Fig. 5).

**IMPORTANT NOTE**: The user interface is the same for both the **free version** and the **paid Pro Version**. General explanations and explanations of the different symbols and columns always refer to both versions. **One of the most important differences is mentioned right at the beginning of this manual**:

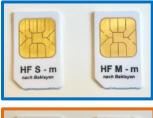

With the free version you can only use a limited part of the software. Therefore, you can also use the free software to **program only once programmable chipcards**. Once these sequences have been stored on the chipcard, this chipcard cannot be reprogrammed with other frequencies. With the free version you can NOT program multiple reprogrammable master chipcards!

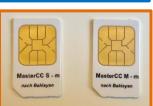

With the paid Pro Version, you can use the full scope of the software (see page 18ff.) With the paid software version, you can also use **multiple reprogrammable chipcards**.

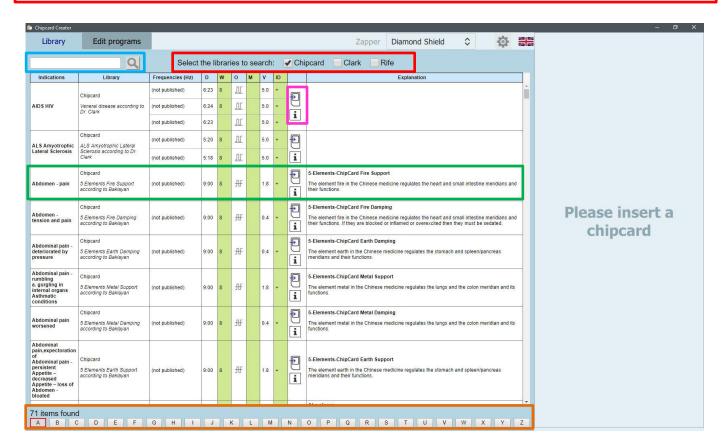

Figure 5: "Start screen of the Chipcard Creator (Version 1.3.0)"

Here you can search for all indications, complaints, diagnoses, search words or terms (Fig. 7: Example "Asthma", Fig. 8: Example "Teeth") in the search bar provided for this purpose (see Fig. 5, blue marking). You can also select the libraries in which you want to search (Fig. 5, red marking). Further information on the selected libraries and the associated special features and differences will follow in detail later in this manual. If, for example, you only want to search for something in the Clark frequencies, set the corresponding check mark there and so on. These examples can be continued at will, but the basic idea should be clear.

As of software version 1.2.0.0, you can now also display all libraries alphabetically and do not need to have a specific search term available (Fig. 5, orange marking). You can easily click through all the letters and search through the libraries and indications – even without a specific search query (Fig. 5, blue marking). The new feature of the letter index offers the following possibilities:

- You can now sort and search the libraries by letter;
- The index contains the German umlauts if the language is set to "German";
- When you select a letter, all entries beginning with that letter are displayed;
- If you press a letter, the current search text is deleted (If there was any);
- If you use the normal search, the current letter will be reset;
- Entries that begin with "A" are already displayed when loading the page (start screen of the Chipcard Creator, as it is opened normally);
- When switching between libraries, the selected letter is retained;

The various entries can have one or two additional symbols (see Fig. 5, pink marking):

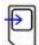

With this button you can load the frequencies according to the present version on your used chipcard (thus either on once programmable standard chipcards with the free version or on reprogrammable master chipcards with the paid Pro Version).

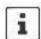

With the help of this info button you receive further important information about the selected indication, e.g. for which further complaints the selected indication is used, etc. (see pink markings in Fig. 5 and Fig. 6).

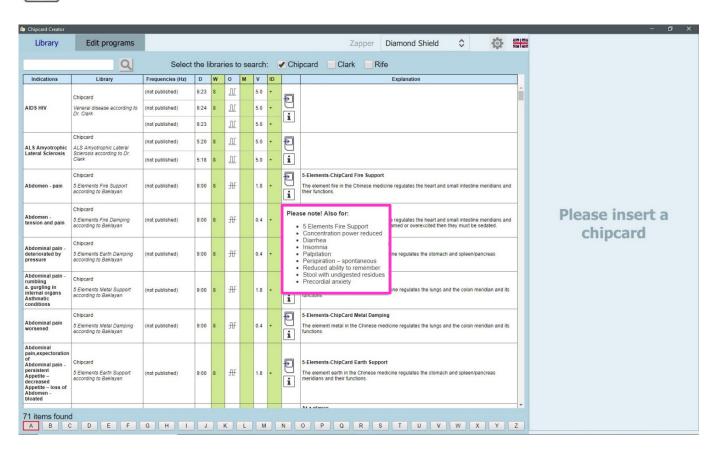

Figure 6: "Info button: Information text on the individual indications"

With the new software version 1.3.0 the appearance of the user interface has been adapted from the optical structure of the book "Frequenzfibel II". The therapists among you who are already working with this book should be familiar with the structure. From left to right, the user interface always follows the following scheme:

| Indications | Library | Frequencies (Hz) | D | W | 0 | M | ٧ | ID |    | Explanation |
|-------------|---------|------------------|---|---|---|---|---|----|----|-------------|
|             |         |                  |   |   |   |   |   |    |    |             |
|             |         | _                |   |   |   |   | _ | 1_ | l  |             |
| 1           | 2       | 3                | 4 | 5 | 6 | 7 | 8 | 9  | 10 | 11          |

- 1 **Indications**: This column indicates the clinical picture or symptoms for which the respective frequencies can / should be applied.
- **Library**: In this column you can see from which library the listed indication comes.
- **Frequencies (Hz)**: In the third column within the Clark and Rife library the corresponding frequencies are listed (for indications which come from the library of prefabricated chipcards and for which the frequencies are therefore not freely visible, you will find here the note "(not published)". Frequencies are always given in Hertz. One k behind the frequency stands for kilohertz (e.g. 10k are 10000 Hertz).
- 4 D | Duration (seconds): This column shows the exact time the selected sequence requires.
- **W | Wobble time (seconds)**: This column shows the time in seconds that a single "sweep" is required during the duration of the selected sequence.

What is wobbling? In her research, Dr. Hulda Clark has measured the entire frequency ranges of the various pathogens. These can be covered with so-called "wobbling". The frequency fluctuates back and forth between the lower and upper values. Many users do not only want to control single frequencies, but also have the possibility to cover whole frequency ranges. This is possible with the help of the "sweep function" and makes the treatment much more efficient and thus more effective, since a larger area can be covered! Especially when using the Clark frequencies, it can be very important to cover an entire frequency range.

- **O | Offset:** This column shows the used offset (the "wave or rectangular shape") of the selected indication. It therefore indicates whether a positive offset has been set for the square wave, i.e. whether the wave does not extend into the negative range. This setting is standard for Clark frequencies.
- **M | Modulation:** This column shows the factor of the modulation, if necessary. In order to optimize the therapy, a modulation can be set, i.e. 2 frequency ranges that run simultaneously.
- 8 V | Voltage (Volt): This column shows the used voltage in Volts.
- 9 **IE | Pulse discharge**: This column indicates whether the function of pulse discharge should be used. For the pulse discharge function, the device should be grounded! Pulse discharge means that the device switches itself off every few seconds. This is important so that, among other things, the electrical charges can flow off into the earth and bacteria and parasites cannot get used to a constantly flowing current in the course of time.
- In the next column you will find the symbols "Load onto chipcard" and the "Info button" described above.
- **11 Explanation**: The column displays further important information on the selected indication.

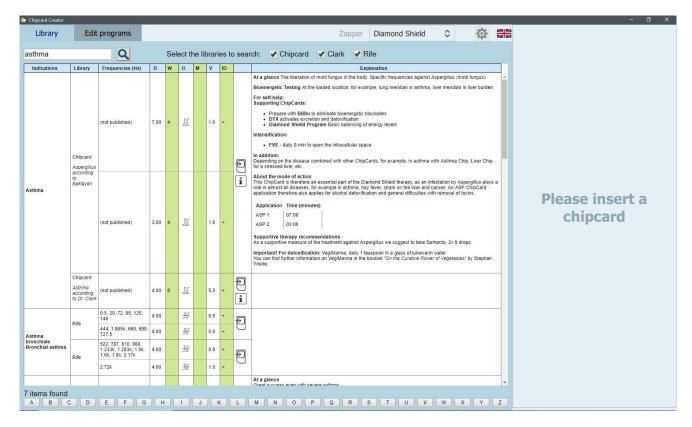

Figure 7: "Example case: search term Asthma"

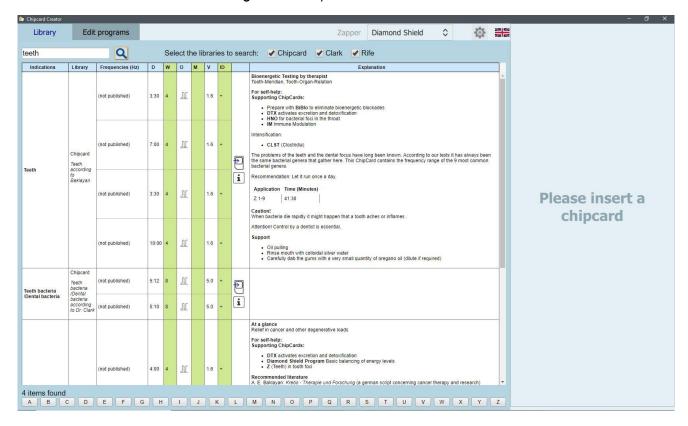

Figure 8: "Example case: Search term Teeth"

So much for the general structure of the user interface. In order to be able to use desired sequences on one of the Diamond Shield Zapper models (see pages 26 - 28), you have to program them on a chipcard (no matter if you have once programmable standard chipcards of the free Standard Version or reprogrammable master chipcards of the paid Pro Version).

In order to do so, first insert an empty chipcard (of course always according to the software version used!) into the USB chipcard reader and then connect it to a free USB port on the computer. Here, too, a brief description follows:

<u>Attention:</u> Depending on which of the following USB chipcard reader ("red" case, "white" case or the newest version "Omnikey") you have purchased, the following short descriptions differ by small nuances. Please always follow the description according to your available USB chipcard reader.

In addition to the following descriptions, you will also find small hint pictures on the USB chipcard reader themselves which show you how to insert the chipcard correctly (see Fig. 10, 11, 13-15, 17, marked red).

#### USB chipcard reader (red housing): Purchase of a starter set before March / April 2017

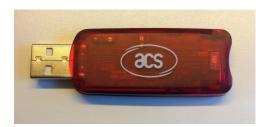

In order to be able to write on chipcards at all (be it once programmable standard chipcards for programming chipcards using the free version or reprogrammable master chipcards which can only be used with the Pro Version) you need a USB chipcard reader (in this case a "red" one) (see Fig. 9).

Figure 9: "USB - Chipcard reader (red)"

Since difficulties have often occurred with the correct insertion of the reprogrammable chipcards, you will find additional pictures of the correct use of the USB chipcard reader (variant "red") and the chipcard to be inserted here (Fig. 10 and Fig. 11):

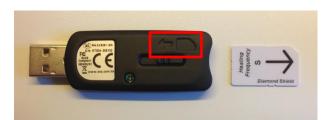

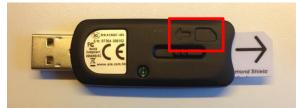

Figure 10: "Correct insertion of the chipcard"

Figure 11: "Correct insertion of the chipcard"

If you have inserted the chipcard correctly into the USB chipcard reader now (whether it is a standard or a master chipcard) (as shown in Fig. 10 and Fig. 11), you can connect the USB chipcard reader to a free USB port on your computer.

Please note that the chipcards in the illustrations are <u>not</u> completely inserted into the USB chipcard reader for better visibility! For correct use at your home, the chipcard must of course be inserted COMPLETELY into the USB chipcard reader. For the correct alignment of the chipcards, please refer to the instructions on the USB chipcard reader itself and to the positioning of the bevelled edge on the instructions (Fig. 10,11).

#### USB chipcard reader (white housing): Purchase of a starter set after March / April 2017

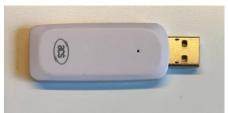

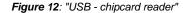

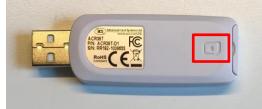

Figure 13: "USB - chipcard reader"

In order to be able to program chipcards at all (be it once programmable standard chipcards for programming chipcards with the free version or reprogrammable master chipcards, which can only be used with the paid Pro Version) you need a USB chipcard reader (in this case in a "white" housing) (see Fig. 12 and Fig. 13).

Since there have been many difficulties with the correct insertion of the writeable chipcards, you will find pictures of the correct use of the USB chipcard reader (variant "white") and the chipcard to be inserted here **(Fig. 14 and Fig. 15)**:

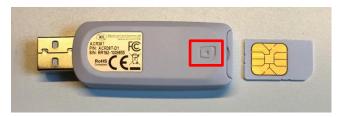

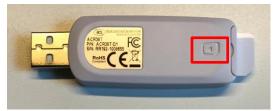

Figure 14: "Correct insertion of the chipcard"

Figure 15: "Correct insertion of the chipcard"

If you have now inserted the chipcard correctly into the USB chipcard reader (whether it is a standard or a master chipcard) (as shown in Fig. 14 and Fig. 15), you can connect the USB chipcard reader to a free USB slot on your computer.

Please note that the inserted chipcards in the illustrations are <u>not</u> completely inserted into the USB chipcard reader for better visibility! For correct use at your home, the chipcard must of course be inserted COMPLETELY into the USB chipcard reader. For the correct alignment of the chipcards, please refer to the instructions on the USB chipcard reader itself and to the positioning of the bevelled edge on instructions (Fig. 14,15).

#### USB chipcard reader ("Omnikey"): Purchase of a starter set after March 2018

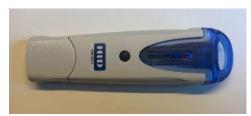

In order to be able to program chipcards at all (be it reprogrammable standard chipcards for programming chipcards using the free version or reprogrammable master chipcards which can only be used with the Pro Version) you need a USB chipcard reader (in this case an "Omnikey") (see Fig. 16).

Figure 16: "USB chipcard reader (Omnikey)"

Since difficulties have often occurred with the correct insertion of the writable chipcards, you will find additional pictures of the correct use of the USB chipcard reader (variant "Omnikey") and the chipcard to be inserted here (Fig. 17 and Fig. 18):

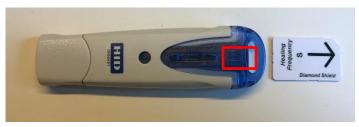

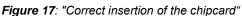

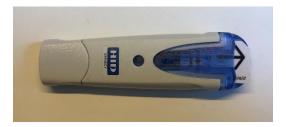

Figure 18: "Correct insertion of the chipcard"

If you have inserted the chipcard correctly into the USB chipcard reader now (whether it is a standard or a master chipcard) (as shown in Fig. 17 and Fig. 18), you can connect the USB chipcard reader to a free USB port on your computer.

Please note that the chipcards in the illustrations are <u>not</u> completely inserted into the USB chipcard reader for better visibility! For correct use at home, the chipcard must of course be inserted COMPLETELY into the USB chipcard reader. For the correct alignment of the chipcards, please refer to the instructions on the USB chipcard reader itself and to the positioning of the bevelled edge on instructions (Fig. 17,18).

If - after the first step (installation of the software) - this second preparatory step (connecting the USB chipcard reader with inserted chipcard to your computer) also worked without problems, the view within the software should change as follows (Fig. 19, blue marking):

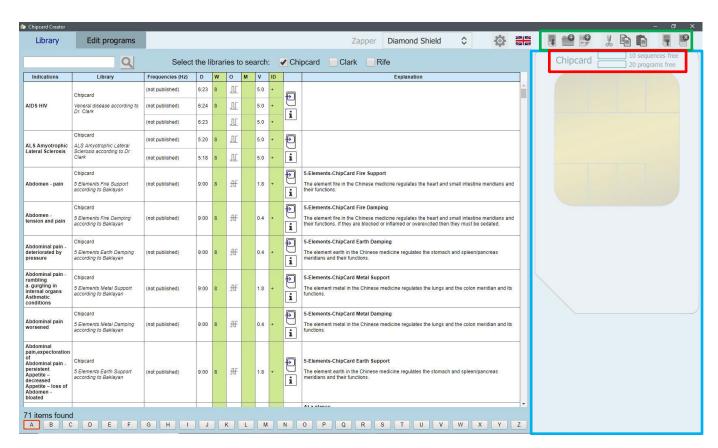

Figure 19: "Start screen of the Chipcard Creator with connected USB chipcard reader + standard chipcard (20 slots)"

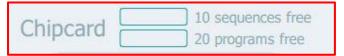

On the right side you can now see the chipcard (which is currently in your attached USB chipcard reader on a free USB port of your computer). In this example a HF standard chipcard in size S (20 slots) (see Fig. 19).

"("Slots" refer to the "spaces" available on the chipcard for the individual frequency programs.) In the upper right chipcard area in the middle (see Fig. 19, red marking) you can also see how many sequences or programs can still be transferred onto this chipcard - in this case the newly inserted chipcard is of course still empty (see Fig. 19).

If you now want to transfer indications from the Clark or Rife library - please make sure that the corresponding check marks are set correctly! (Fig. 20: red markings) - loading onto a chipcard, there are two ways you can see how much storage space the indications would consume on the chipcard:

- either you "count" the frequencies listed for the selected indication (see Fig. 20, orange marking)
- or you drag the selected indication onto your inserted chipcard using the "Load on chipcard" symbol and then you will be able to see how much memory space the selected indictation would consume on your chipcard.

To illustrate this, the following is a randomly chosen case study: You want to load the indication "AIDS" from the Rife library (Fig. 20, green marking) onto your once reprogrammable HF standard chipcard (size S, 20 slots) (Fig. 20 - 22). In the third column (see also Fig. 20, orange marking) of the indication you can now "count" how many frequencies / programs (or even "slots") this indication on your chipcard would use (Fig. 20-22, orange marking): in our example this would be 14 frequencies.

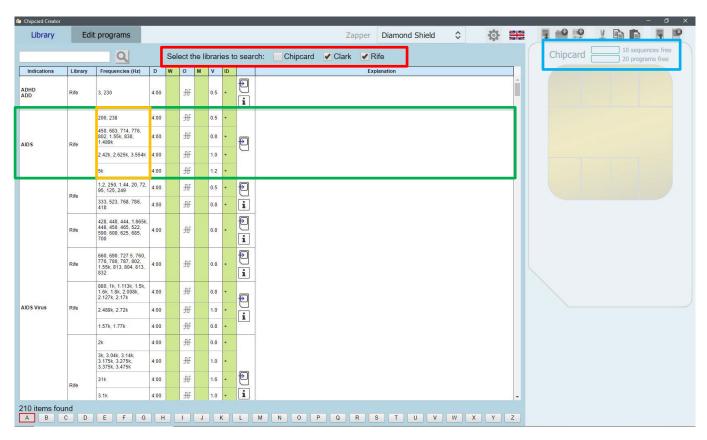

Figure 20: "Case study AIDS (Rife): Transfer indication to standard chipcard" (memory space display)

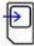

If you now transfer the example indication "AIDS" on your chipcard with the help of the button "Load on chipcard" (see illustration on the left), the capacity of the free memory space on the chipcard will of course also change (comparison Fig. 20 with Fig. 21, blue markings).

The indication in this example is "AIDS" and occupies "1 sequence" on your HF standard chipcard with originally 20 free slots. For better understanding, consider the indication "AIDS" as a kind of "folder". If you now open this sequence on the right using the small arrow, you will see the individual frequencies: in this case there are 14 that occupy 14 free slots (or so-called "programs") (Fig. 21 and Fig. 22, purple marking). You can also see this in the upper part of the chipcard view: 14 of the originally 20 free programs (see Fig. 20, blue marking) are now occupied, i.e. 6 remain free (see Fig. 21 and Fig. 22, blue marking in each case).

The upper chipcard memory display (Figs. 20 - 22, blue markings) shows you how much memory is still available on your current chipcard. How you fill this memory space of the chipcard from the Clark and Rife library is entirely up to your wishes and requirements, as long as free memory space is available on your chipcard.

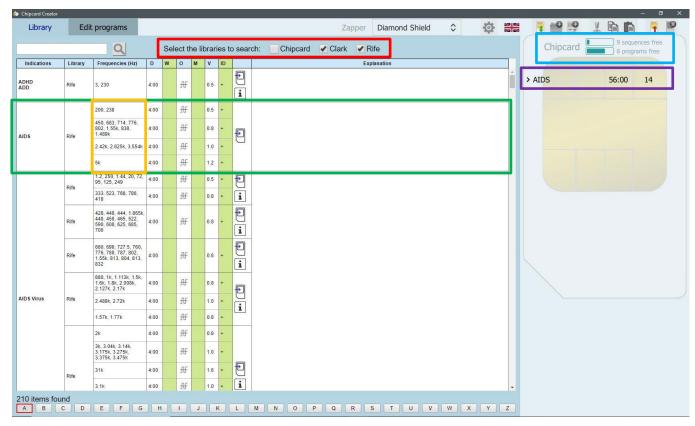

Figure 21: "Case study AIDS (Rife): Transfer indication to standard chipcard" (memory space display)

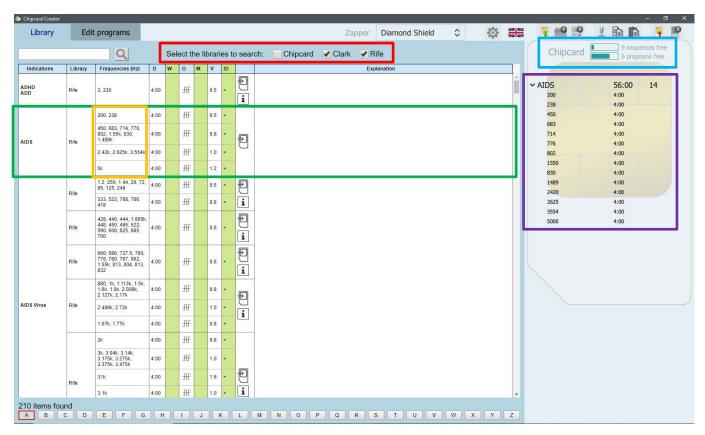

Figure 22: "Case study AIDS (Rife): Transfer indication to standard chipcard" (memory space display)

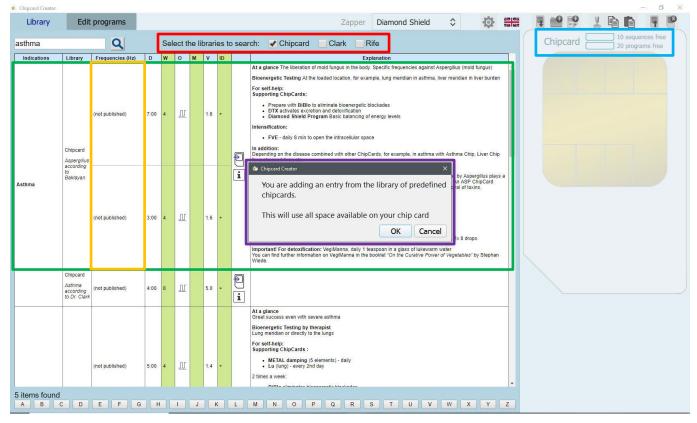

Figure 23: "Case study Asthma (from the Chipcard Library): Transfer to a chipcard" (memory space display)

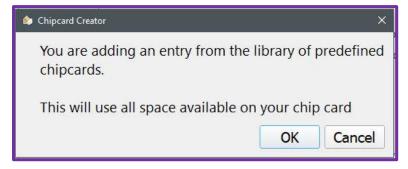

The situation is somewhat different with the indications from the Chipcard library: if you want to load indications from the Chipcard library (see Fig. 23, red marking) onto empty chipcards, the remaining free memory space of the chipcard is <u>not</u> calculated from the number of frequencies (as in the previous case example with "AIDS")! If you want to add an entry from the (predefined) Chipcard

library, the <u>entire</u> memory of the chipcard will be used (this will also be displayed as a warning in a window: **see**Fig. 23, purple marking and figure on the left). An indication from the Chipcard library thus occupies <u>one</u>
chipcard (this applies both to the once programmable standard chipcards of the free Standard Version and to
the master chipcards of the Pro Version). Here, too, this should be clearly visible and understandable from the
illustrations (Fig. 23 and Fig. 24).

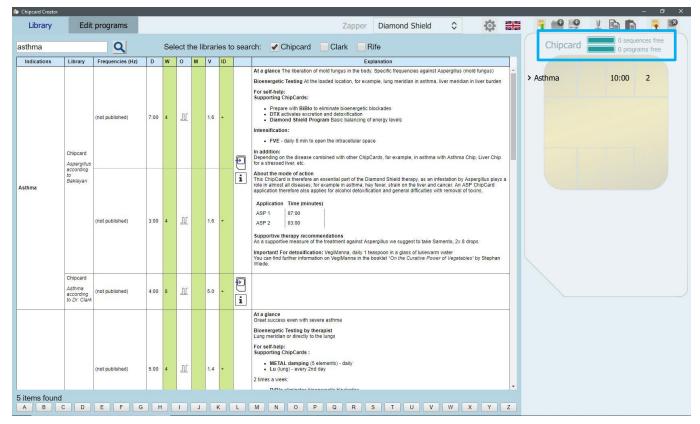

Figure 24: "Case study Asthma (from the Chipcard Library): Transfer to a chipcard" (memory space display)

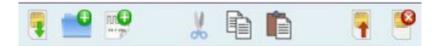

In the upper right corner of your Chipcard Creator, you will also see eight different symbols (see picture, from left to right) (also Fig. 19, green marking):

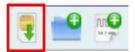

"Save changes on chipcard": Attention, the selected sequences / programs of the standard chipcards can NOT be changed after saving them on the chipcard, because they are only programmable once! Without "Save changes to chipcard" the chipcard remains empty. With a licensed Pro Version and its reprogrammable master chipcards, this procedure can be used without any doubts, as it can be easily changed and therefore also reversed.

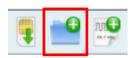

"Add sequence": Can only be used with the paid Pro Version and valid license key, not selectable / not available with the free version.

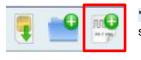

"Add Frequency Program": Can only be used with the paid Pro Version and valid license key, not selectable / not available with the free version.

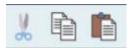

**Cut", "Copy" and "Paste" icons:** Can only be used with the paid Pro Version and valid license key, not selectable / not available with the free version.

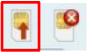

"Discard changes and reload chipcard." If you want to discard changes on your inserted chipcard and reload the chipcard, press this button. The button is only active if the chipcard has been changed.

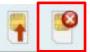

"Delete chipcard contents." Can only be used with the paid Pro Version and valid license key, not selectable / not available with the free version after saving, since standard chipcards can only be programmed once and only master chipcards can be reprogrammed multiple times!

## **Use chipcards with the Diamond Shield OR Biowave Zapper:**

Before you create a chipcard, it is important that you know for which device the chipcard is going to be used - because once you have made up your mind, you <u>cannot</u> revoke this decision for the inserted chipcard.

## **Diamond Shield Zapper:**

If the device with which your chipcard is used is part of the Diamond Shield series, you don't have to perform any further actions - you can simply insert your chipcard into your USB chipcard reader and save your selected programs, because "Diamond Shield" is selected by default.

## **Biowave Zapper:**

However, if the device using the chipcard is a Biowave Zapper, you will need to format the chipcard before you can save the selected programs.

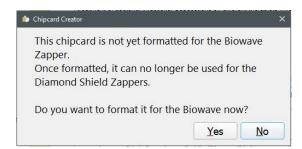

ATTENTION: Once the chipcard has been formatted for Biowave, you cannot revoke this step! The chipcard cannot be used with a Diamond Shield Zapper after formatting.

Up to this point the manual mainly referred to the free Standard Version of the Chipcard Creator. However, this free version can also be converted into a paid Pro Version (with extended features). In addition to the Standard Version the following functions are added:

- Frequencies according to Dr. Clark and Dr. Rife
- Frequencies according to natural health professional Alan E. Baklayan
- Programs (compilations) that are already available as finished chipcards
- TCM Programs (acupuncture without needles)
   will follow shortly and will be added in one of the upcoming updates
- Search for different indications
- Writing on once programmable standard chipcards (with the free version only simple once programmable chipcards - different sizes available - can be programmed!)

#### **Pro Version:**

- Programming multipe master chipcards
- Editing functions such as putting together sequences according to your own wishes, changing various program parameters ...
- Create your own sequences
- Changing the order of the programs
- Create your own individual programs and much more

## Instructions for unlocking the paid Pro Version:

If you now want to upgrade your free Standard Version to the paid Pro Version (with extended features, see description above), the following steps must first be carried out:

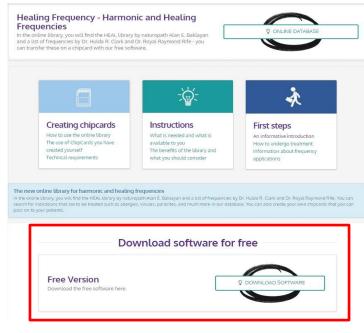

**Figure 25**: "Homepage of the Healing Frequency Website (www.healing frequency.com)"

If you have already successfully downloaded the free Standard Version from the website www.healingfrequency.com (for a description see page 5ff. of this manual) and have decided to upgrade your program to the Pro Version (to be able to use the extended range of features such as programming master chipcards, the various editing functions for existing programs, changing the order of the various programs or even creating your own programs), please proceed as follows:

- Open your already installed, free Standard Version of the Chipcard Creator.
- Now click on the small gearwheel in the upper right area of the Chipcard Creator. (Fig. 26, red marking).

Chipcard Creato 0 0 1 1 Bibliothek Programme bearbeiten Diamond Shield Zapper Chipkarte 10 Sequenzen frei 20 Programme frei Q In folgenden Bibliotheken suchen: Frequencies (Hz) D W 6:23 N (nicht veröffentlicht) Chipcard D N AIDS HIV (nicht veröffentlicht) 6:24 5,0 i 11 5,0 6:23 Chipcard N Ð 5,0 (nicht veröffentlicht) 5:20 ALS Amyotrophe Lateralsklerose 5:18 N 5,0 i 5-Elemente-ChipCard Feuer Unterstützung P AF. Das Element Feuer in der chinesischen Medizin reguliert die Meridiane Herz und Dünndarm und ihre Funktionen. Abdomen Schmerzen (nicht veröffentlicht) 9:00 1,8 i Abdomen Spannung u Schmerzen ausstrahlend in Lende, 5-Elemente-ChipCard Feuer Dämpfung Chipcard Das Element Feuer in der chinesischen Medizin reguliert die Meridiane Herz und Dünndarm und ihre Funktionen. Wenn diese gestaut oder entzündet oder übererr sind, müssen sie gedämpft (beruhigt) werden. ausstrahlenu m Hüfte ausstrahlend in Skrotum Hoden # 9:00 5 Elemente Feuer Dämpfung nach Baklayan (nicht veröffentlicht) 0,4 i noden
Abdomen gedunsen
Abgeschlagenheit,
Müdigkeit
Abmagerung, Appetit
vermindert
Appetitlosigkeit
Aufstoßen laut
Auswurf von klarem
Schleim Chipcard 5-Elemente-ChipCard Erde Unterstützung P 5 Elemente Erde Unterstützung (nicht veröffentlicht) nach Baklayan Æ 1,8 9:00 Das Element Erde in der chinesischen Medizin reguliert die Meridiane Magen und Milz/Pankreas und ihre Funktionen. i Auf einen Blick Einfache und natürliche Körpergewichtsregulation. Hormon-Frequenzen regen den Stoffwechsel an Zur Selbsthilfe: Unterstützende ChipCards: Mit BiBlo vorbereiten
 DTX aktiviert Ausscheidungen und Entgiftungen
 Diamond Shield Programm aktiviert den Grundausgleich des Energie LY Lymphdrainage Die Anwendung der GewAbn-ChipCard stellt eine unter-stützende Maßnahme zur Gewichtsregulierung dar. Sowohl Nebenniere als auch Schilddrüse und Stoffwechsel werden durch die entsorechenden Frequenzen angereredt. B C D E F G H I J K L M N O Ô P Q R S T U Û V W X Y Z

Figure 26: "Start screen of the Chipcard Creator" (gearwheel / settings)

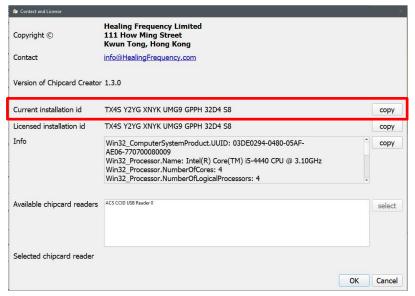

Figure 27: Chipcard Creator (gearwheel): "Contact and license information"

- Once you have clicked on the gearwheel, a further "Contact and License Information" window opens (Fig. 27).
- Under "Current installation ID you can see your individual 26-digit code which was created especially for your PC (Fig. 27, red marking).
- If you now want to upgrade your Standard Version to the paid Pro Version, please send your individual 26-digit code (Fig. 27, red mark) and your complete first and last name in an e-mail to:

info@healingfrequency.com

- After verification and successful receipt of payment, you will receive a confirmation email that you have been successfully activated to use the Pro Version. Ready! The next time you open your Chipcard Creator, you will be the lucky owner and user of the Pro Version and can now in addition to the previous features of your Standard Version program master chipcards, use the editing function for existing programs, change the order of the various programs, create your own programs, add sequences and frequency programs and much more.
- If you now open your Chipcard Creator again and click on the gearwheel in the upper right area (Fig. 26), you will now see your "Licensed Installation ID" under your "Current Installation ID" (Fig. 27).

# Important note

Please note that this activation is bound to ONE computer! The installation key (and thus also the license key) is bound to a device (since it is generated automatically for this purpose) and can no longer be used on another device of your choice (such as a laptop) if you have used it for your PC, for example, since the installation key is generated automatically and is calculated from the installed operating system and the hardware used.

If a new operating system has to be installed on your computer, on which you have licensed your Pro Version, the now outdated key, which is no longer usable, has to be deactivated and activated with a new license key after the installation of the new operating system (with a newly generated installation key). This is done in a similar way as described above in the instructions: You send an e-mail to info@healingfrequency.com with the code to be deactivated (outdated), your current installation key and your full name. Simple deactivation and reactivation on another device - for example, when you buy a new computer or switch - is free as long as the license key is only used on one device.

With the now successfully released Pro Version you can use the full range of features of the software. For example, you can program multiple reprogrammable master chipcards (see Fig. 28, red mark), create new folders, edit programs (Fig. 29) accordingto your wishes, add sequences and programs and much more. (Fig. 29 - 31). The various programs, names and individual parameters such as playback time or intensity can also be edited by the user of a Pro Version (see examples Fig. 29 - Fig. 31).

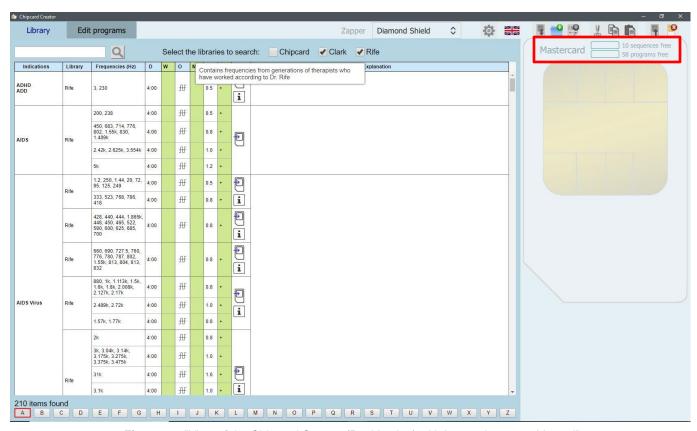

Figure 28: "View of the Chipcard Creator (Pro Version) with inserted master chipcard"

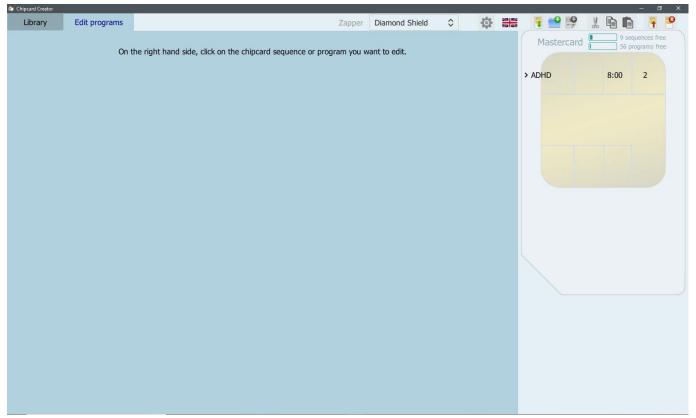

Figure 29: "Range of services of the paid Pro Version: Editing and editing examples"

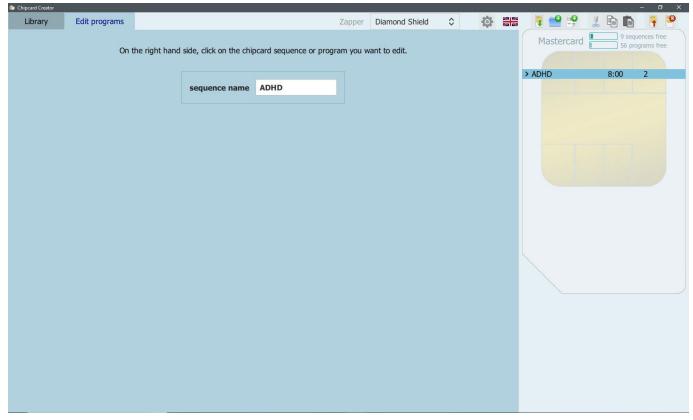

Figure 30: "Range of services of the paid Pro Version: Editing and editing examples"

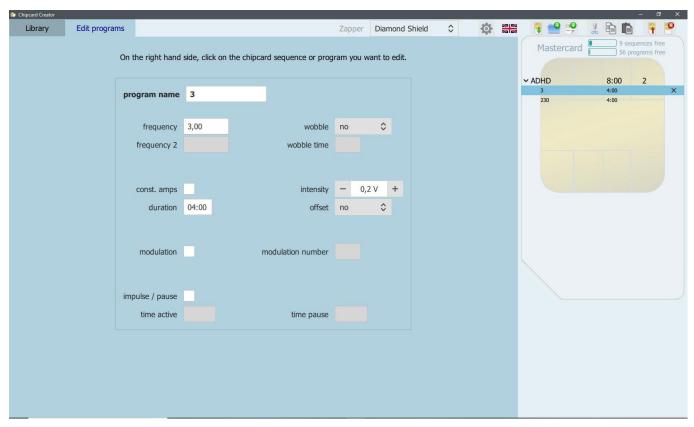

Figure 31: "Range of services of the paid Pro Version: Editing and editing examples"

Another interesting feature is that you can also write sequences for your old Biowave Zapper on chipcards. For this you only have to select the "Biowave" as desired zapper model in the start screen of the Chipcard Creator instead of the preselected "Diamond Shield" (e.g. Fig. 5) (see Fig. 32, red marking). Please also note the information on page 18 of this manual.

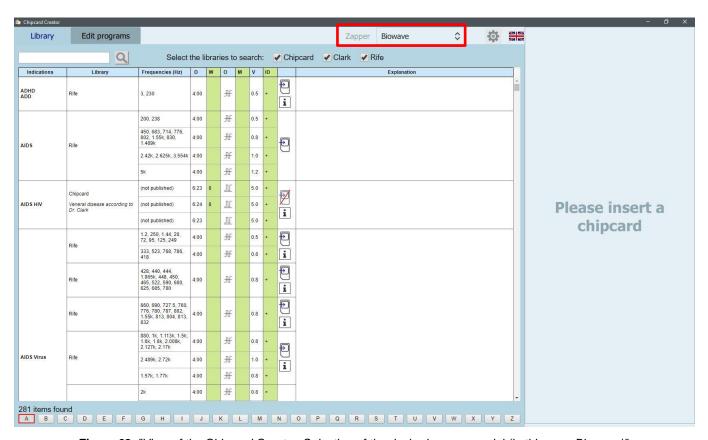

Figure 32: "View of the Chipcard Creator: Selection of the desired zapper model (in this case Biowave)".

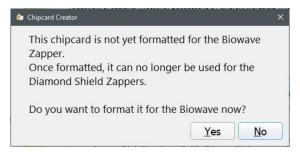

Figure 33: "Formatting warning for chipcards (Biowave)"

If you have selected the zapper model "Biowave" and connected an empty chipcard (be it one of the standard chipcards or one of the master chipcards) in the USB chipcard reader to your computer, the program will ask you whether you want to format the inserted chipcard for the Biowave (see Fig. 33).

Attention: Once the chipcard has been formatted, it can <a href="NOT">NOT</a> be used in Diamond Shield models anymore!!! In addition, the Biowave can only be used for a fraction of the sequences and programs. The full scope of services are only available with the Diamond Shield models.

Of course, you can also use your software in German if you prefer. Simply click on the flag at the top of your software (Fig. 34, red marking) and select your preferred language (currently available in German and English).

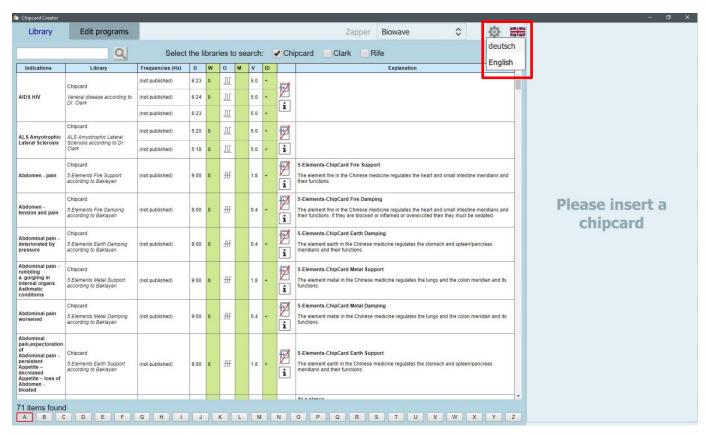

Illustration 34: "Language selection (German or English)"

With the help of this manual you should be well equipped for the use of the "Healing Frequency" software and the Chipcard Creator. Now we can only wish you a lot of fun testing, experimenting and creating your very personal, individual chipcards!

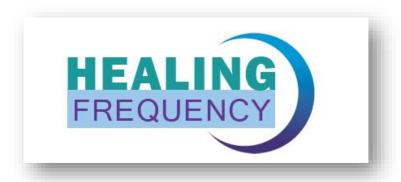

Have fun with the Healing Frequency.

# **Price list Healing Frequency**

(Price list 05.07.2018 - changes reserved)

www.healingfrequency.com

# **HEALING FREQUENCY**

| Art. No.<br>(old) | Art. No.<br>(NEW) | Article - Description                                                                                                    | Contents<br>Quantity | VAT | Net price<br>€ | Gross price € |
|-------------------|-------------------|----------------------------------------------------------------------------------------------------|----------------------|-----|----------------|---------------|
| 1050              | 010268            | Update Pro Version (Healing Frequency Software) (Pro Version software license, 5x master chipcards (reprogrammable), USB - chipcard reader + workbook "Frequenzfibel II" (German)) | 1 set                | 19% | 839,50 €       | 999,00 €      |
| 1058              | 010266            | Starter Set (small) (3x standard chipcards + 1x USB chipcard reader)                                                                                                    | 1 set                | 19% | 67,14 €        | 79,90 €       |
| 1054              | 010267            | Starter Set (large) (5x standard chipcards + 1x USB chipcard reader)                                                                                                    | 1 set                | 19% | 83,95 €        | 99,90€        |
| 1051              | 010263            | USB - chipcard reader<br>(required to create the Healing Frequency chipcards)                                                                                                    | 1 piece              | 19% | 25,04€         | 29,80€        |
|                   | 010807            | USB chipcard reader (Omnikey) (required to create the Healing Frequency chipcards)                                                                                                 | 1 piece              | 19% | 25,04 €        | 29,80€        |
| 1052              | 010264            | Standard chipcard, 20 slots (programmable once)                                                                                                    | 1 piece              | 19% | 16,72 €        | 19,90€        |
| 1053              | 010265            | Standard chipcard, 30 slots (programmable once)                                                                                                    | 1 piece              | 19% | 20,92 €        | 24,90 €       |
| 1055              | 010269            | Master chipcard (reprogrammable) (standard - 56 slots) (S) (can only be programmed with a licensed Pro Version!)                                                                   | 1 piece              | 19% | 20,84 €        | 24,80€        |
| 1056              | 010270            | Master chipcard (reprogrammable) (medium - 160 slots) (M) (can only be programmed with a licensed Pro Version!)                                                                    | 1 piece              | 19% | 41,18 €        | 49,00€        |
| 1057              | 010271            | Master chipcard (reprogrammable) (large - 256 slots) (L) (can only be programmed with a licensed Pro Version!)                                                                     | 1 piece              | 19% | 166,39€        | 198,00 €      |

# Which zappers are suitable for the "Healing Frequency" software?

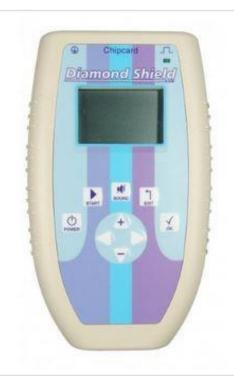

The software "Healing Frequency" is especially compatible with all versions of the Diamond Shield Zapper generation as well as the Biowave generations.

Since the Diamond Shield Zapper is the newest and most advanced zapper and is constantly being developed, it is recommended. There are currently many programs that cannot be used with Biowave - e.g. programs that contain the IE modulation function - but the range of available programs is continuously being expanded.

#### Compatible zappers include:

- Diamond Shield Zapper IE
- Diamond Shield Crystal Zapper
- Diamond Shield Professional Zapper
- Diamond Shield Biowave 42 Zapper
- Biowave Golden Harmony
- Biowave 77
- Biowave 21 LCD / GoldenStream

# Zapper types for the "Healing Frequency" software

### The different zapper types that are compatible with the software:

Two zapper brands are compatible with the new software; the Diamond Shield series and the Biowave series. The Diamond Shield Zapper is best suited due to its newer technology and more extensive performance capability, as not all functions can be exploited and used with a Biowave Zapper.

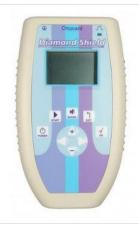

**Diamond Shield Zapper IE:** You can use the zapper using the wellness frequency programs developed by Dr. Clark, Dr. Rife, Dr. Beck and HP Baklayan. 17 important programs are already included in the zapper. Many more are available on chipcards. The zapper is easy to operate thanks to the clear LCD display and the self-explanatory user guidance.

The following programs are included:

- 15 standard programs
- Discharge function
- Harmonical vibrations according to Baklayan

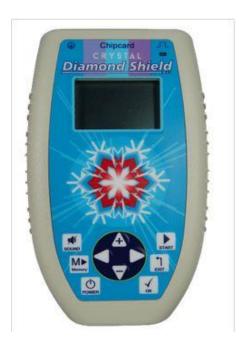

**Diamond Shield Crystal Zapper:** The Diamond Shield Crystal Zapper is the extended and newer version of the Diamond Shield IE and contains new programs and features.

While the **Diamond Shield program**, the pre-installed, name-giving 6-minute Diamond Shield basic program, is a basic therapy to protect the body from all external influences like a protective shield by blowing through the meridians, creating a better flow, and through the body's energy network restarting healing processes, the **Crystal program** in the vicinity of each acupuncture point arranges all structures and those with which this meridian is connected. It detoxifies this area deeper and deeper.

This is the first system in the world that actually cleanses the whole body on an energetic basis in a deeper and yet gentle way.

**Diamond Shield Professional Zapper:** The Diamond Shield Professional Zapper is very similar to the Diamond Shield IE Zapper. However, there is a decisive difference: especially for therapists, alternative practitioners and zapper professionals there is the possibility to create and design their own programs and then store them on chipcards, which can be individually adapted to patients or be used for their own purposes.

Chipcards can be reprogrammed as often as required. These individually created chipcards can then be used on any Diamond Shield IE (not related to the "Healing Frequency" software, but purely on chipcards that have been programmed by the Professional; the Diamond Shield Professional can read chipcards that have been created with the "Healing Frequency" software, but they cannot then be edited directly on the zapper).

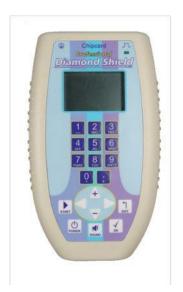

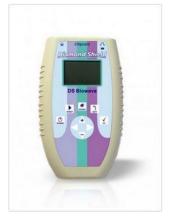

**Diamond Shield Biowave 42 Zapper:** The Diamond Shield Biowave 42 Zapper is the most affordable of the series and is especially designed for beginners who would like to get a taste of the world of frequency therapy. If required, the Biowave 42 can easily be upgraded to Diamond Shield IE Zapper or Diamond Shield Crystal Zapper at any time.

The simple Clark Zapper by Dr. Hulda Clark was successfully continued and improved with the Biowave 42 and contains all Clark programs that promote well-being.

**Biowave 21 LCD | Golden Stream:** The normal Biowave 21 LCD is a frequency generator with 10 basic programs that can be upgraded to a Biowave Golden Stream. The Golden Stream Zapper is the predecessor of the Biowave Golden Harmony.

It contains functions such as continuous zapping, programs according to Clark, Beck, Rife and TENS programs and is therefore more comprehensive than the simple Clark zapper.

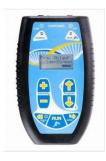

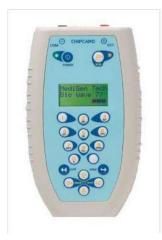

**Biowave 77:** The Biowave 77 Zapper is suitable for those who create their own frequency programs and also want to use all frequency chipcards for Biowave.

Frequency programs can be created and stored on a chipcard. Individual programs can also be created and saved. Also included are permanent zap, Clark, Beck and Rife programs.

#### **Biowave Golden Harmony**

The Biowave Golden Harmony is the further development of the predecessor model Biowave Golden Stream with Tesla coils and 10 new frequency programs.

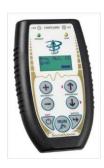